## <span id="page-0-1"></span>**Como habilitar / desabilitar a cerca eletrônica no maxPromotor?**

## <span id="page-0-0"></span>Produto: maxPromotor

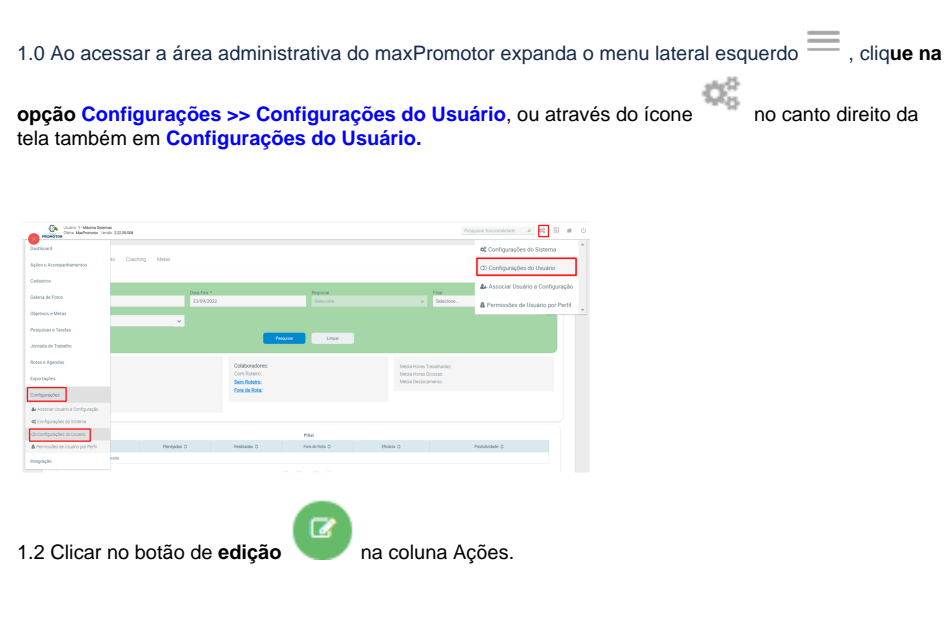

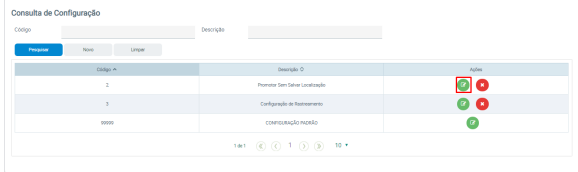

1.3 Em configurações expanda a aba **Cerca Virtual** e localize o parâmetro '**Utiliza cerca virtual' (CONFI G\_UTILIZA\_CERCA\_VIRTUAL),** no ícone habilite como **Sim** e **Não** para desabilitar. Depois de editá-la,

irá aparecer a opção de confirmar ou cancelar a alteração feita

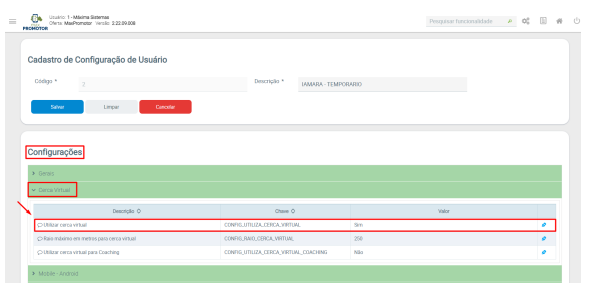

[Voltar](#page-0-0)

Artigo revisado pelo analista Renan Ribeiro

۰×

## Artigos Relacionados

- [MaxPromotor](https://basedeconhecimento.maximatech.com.br/display/BMX/MaxPromotor)
- [Como habilitar / desabilitar a](#page-0-1)  [cerca eletrônica no](#page-0-1)  [maxPromotor?](#page-0-1)
- [Como trabalhar com Cerca](https://basedeconhecimento.maximatech.com.br/pages/viewpage.action?pageId=72024683)  [Eletrônica no maxPedido](https://basedeconhecimento.maximatech.com.br/pages/viewpage.action?pageId=72024683)
- [Como trabalhar com cerca](https://basedeconhecimento.maximatech.com.br/pages/viewpage.action?pageId=44794158)  [Eletrônica](https://basedeconhecimento.maximatech.com.br/pages/viewpage.action?pageId=44794158)
- [Cerca Eletrônica](https://basedeconhecimento.maximatech.com.br/pages/viewpage.action?pageId=5668927)

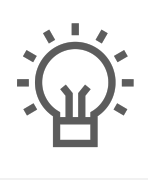

Não encontrou a solução<br>que procurava?

Sugira um artigo

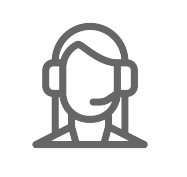

Ainda com dúvida?

Abra um ticket